## Zoom 101 for Bard LLI

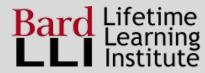

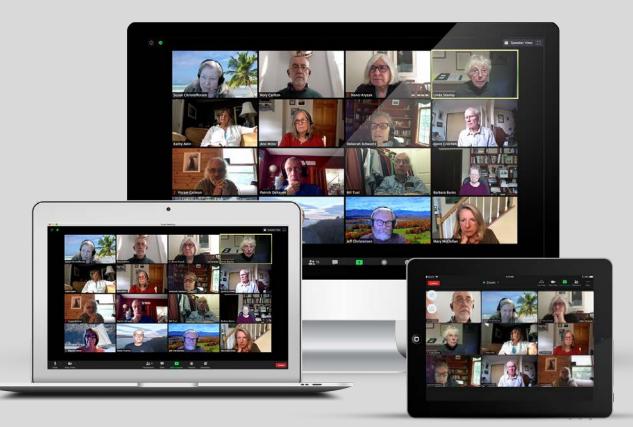

# This document covers how to...

- Be heard, or not heard
- Be seen, or not seen
- Know who is talking
- Enlarge your view of the presenter
- See who else is here
- Raise your hand to ask a question
- Message/chat
- Leave
- Get more help

# **Getting in**

#### Welcome to Bard LLI T2D Opera as Politics

#### Dear Rory,

We are delighted that you registered for this course:

- · Course name: T2D. Opera as Politics
- · Course date(s): Thursdays, September 24th through November 5th
- Course time: 11:00 a.m. 12:30 p.m.

We are the team that will be working to make your learning experience enjoyable. The course instructor team includes:

- · Producer & Presenter: Chuck Mishaan cmishaan@lli.bard.edu
- Session Manager: Carmella Gersbeck <u>cgersbeck@lli.bard.edu</u>
- Session Manager: Rory Carlton <u>rcarlton@lli.bard.edi</u>

#### **Zoom Meetings**

The Zoom meetings for this course use the same links each week, as shown below:

To join the Zoom Meeting, click: https://llibard.zoom.us/j/82603847335

Meeting ID: 826 0384 7335

One tap mobile +19292056099,,82603847335#

To dial-in: +1 929 205 6099 Meeting ID: 826 0384 7335

#### New to Zoom?

Learn how to join Zoom online meetings and the controls that are available within the meetings at this link: https://lli.bard.edu/how-to-

Do you want a bit more practice with Zoom? You will receive an optional Zoom meeting invite before classes begin so you can practic

#### Pamindare

### "Mute" yourself so others can't hear you

### PC or MAC

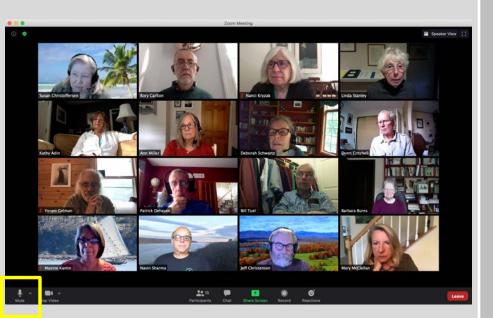

Click the microphone to "mute" yourself. (Avoid the little arrow to the right of it)

### **iPAD or TABLET**

#### **2** Tap the headphones to "mute" yourself

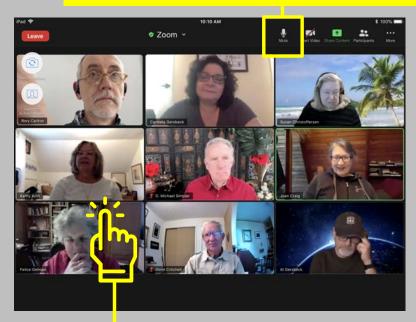

### "Unmute" yourself so everyone can hear you

#### PC or MAC

### iPAD or TABLET

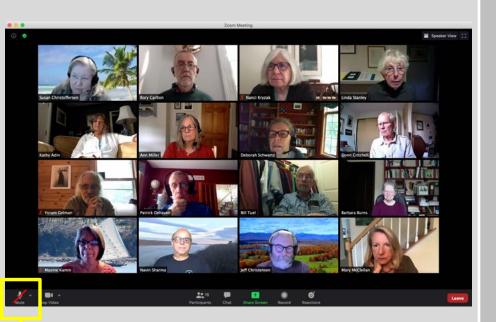

Click the microphone again. (Avoid the little arrow to the right of it)

#### **2** Tap the headphones again

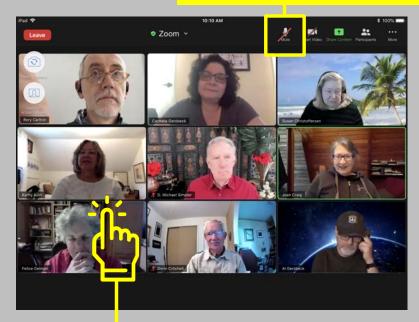

### Hide yourself so others can't see you

### PC or MAC

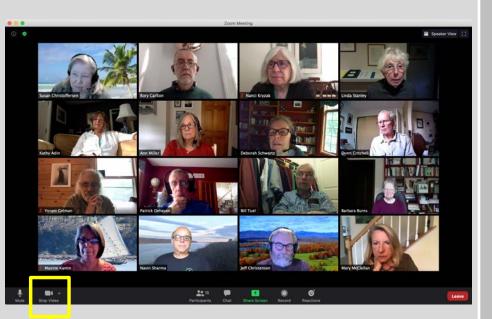

Click the video camera to hide yourself. (Avoid the little arrow to the right of it)

### **iPAD or TABLET**

#### **2** Tap the video camera to hide yourself

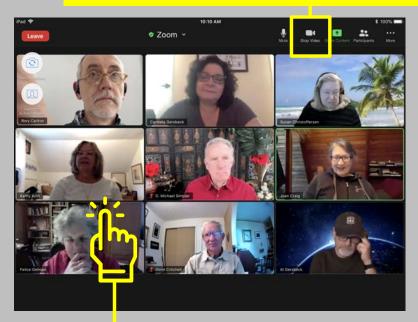

### **Un-hide yourself so everyone can see you**

### PC or MAC

### iPAD or TABLET

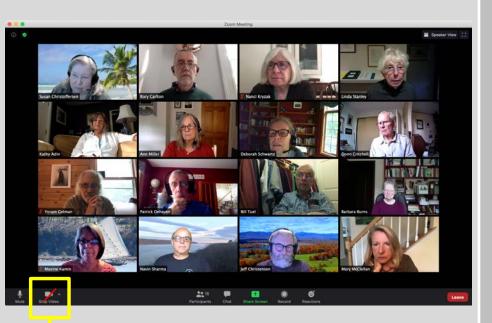

Click the video camera again. (Avoid the little arrow to the right of it)

#### **2** Tap the video camera again

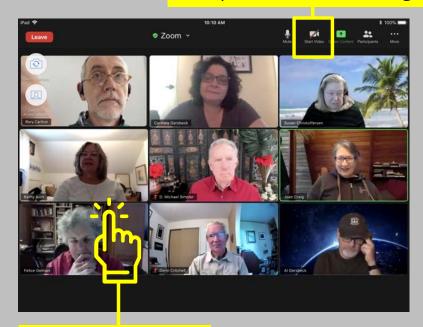

### **Know who is talking**

### PC or MAC

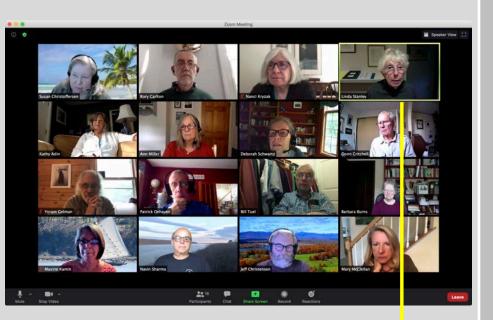

#### Yellow outline around speaker

#### **iPAD or TABLET**

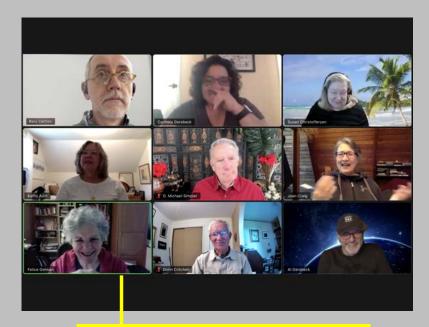

#### Green outline around speaker

### **Enlarge your view of the presenter**

### PC or MAC

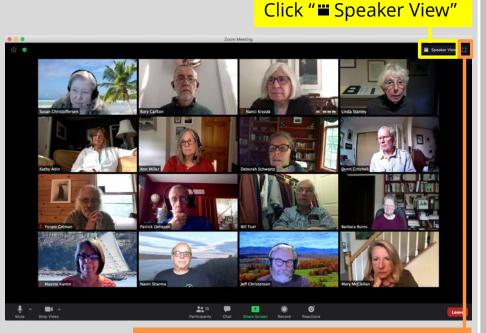

**Oops!** If you click on [] to the right of "Speaker View," the whole Zoom window will expand to fill your entire screen. This can be confusing if you do it by accident! If this happens, to go back to the normal view, press the *Esc* key on your keyboard.

### **iPAD or TABLET**

#### **2** Tap "Switch to Active Speaker"

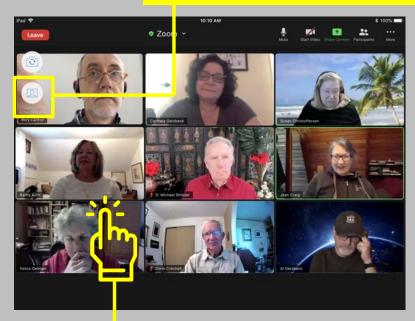

### Switch back to the "Brady Bunch"

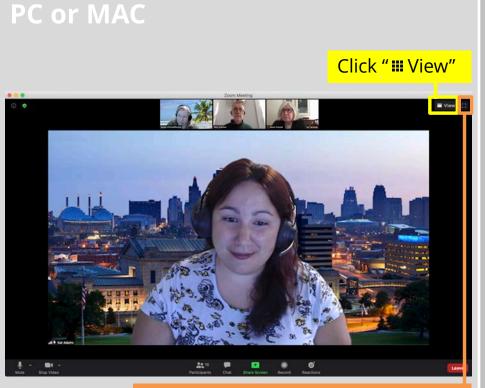

**Oops!** If you click on [] to the right of "View," the whole Zoom window will expand to fill your entire screen. This can be confusing if you do it by accident! If this happens, to go back to the normal view, press the *Esc* key on your keyboard.

### iPAD or TABLET

#### **2** Tap "Switch to Gallery View"

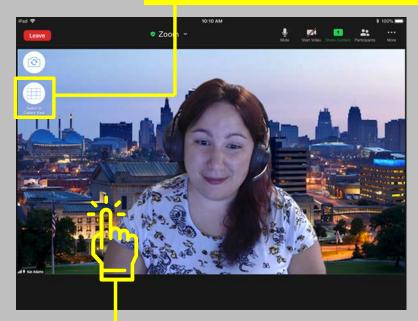

### See who else is here

### PC or MAC

#### **2** The Participants panel will appear

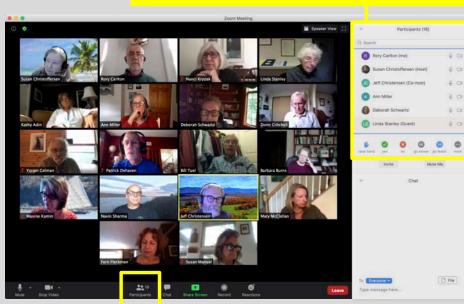

#### Click the Participants icon

### **iPAD or TABLET**

#### **2** Tap the Participants icon

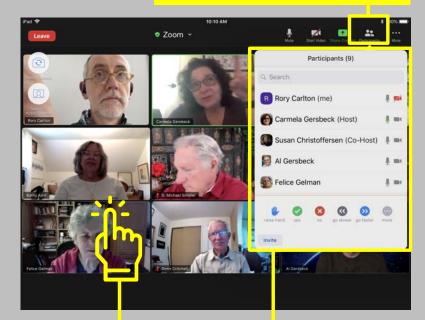

## **1** Tap anywhere to bring up the menu

**3** The Participants panel will appear

## **Raise your hand to ask a question**

### PC or MAC

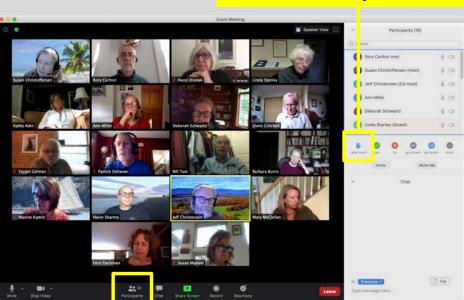

#### **2** Click to raise your hand

#### **1** If necessary, click the Participants icon

### **iPAD or TABLET**

#### **2** Tap the Participants icon

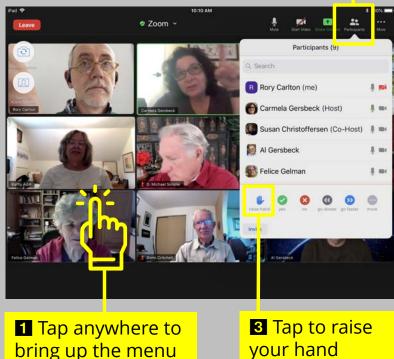

your hand

### **Message or chat**

### **PC or MAC**

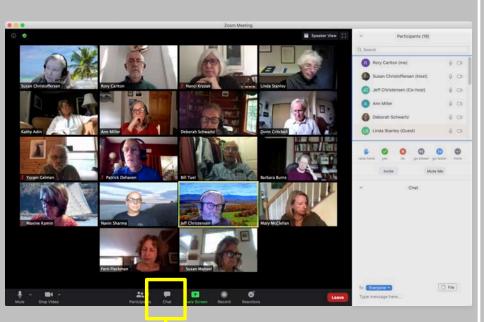

#### **1** If necessary, click the Chat icon

#### **iPAD or TABLET**

#### **2** Tap the More icon

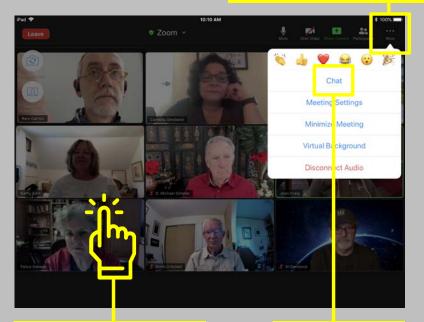

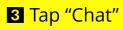

### **Message or chat**

### PC or MAC

#### **2** Choose who will see the message

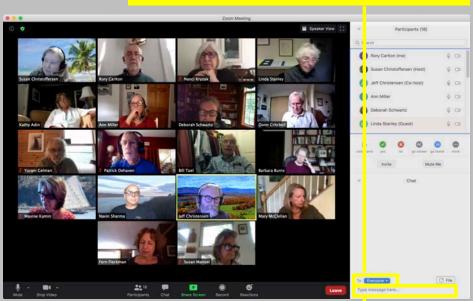

**3** Type the message here. Hit the *Return* key to send it.

#### **iPAD** or **TABLET**

#### 4 Choose who will see the message

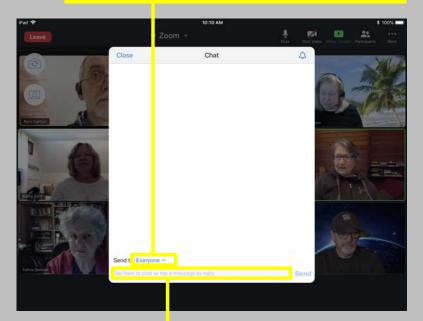

**5** Type the message here, then tap "Send"

### Leave

### PC or MAC

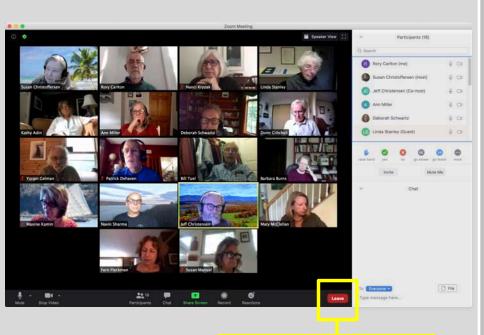

#### Click the Leave button

#### **iPAD or TABLET**

#### **2** Tap the Leave button

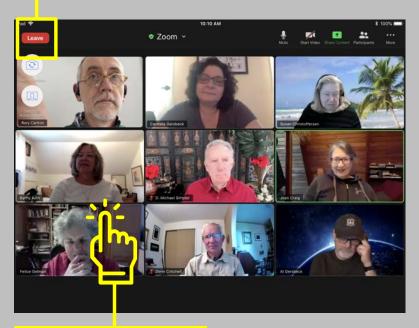

## Get help

### PC or MAC

**1** Start Chat 2 Choose "Host" Speaker View Participants (18) Rory Carlton (me) 4 04 usan Christoffersen (Host) 4 0: eff Christensen (Co-host) 4 01 4 01 4 01 Deborah Schwartz Linda Stanley (Gues 4 0: C File

Type a message here.Hit the *Return* key to send it.

#### **iPAD** or **TABLET**

1 Start Chat

#### 2 Choose "Host"

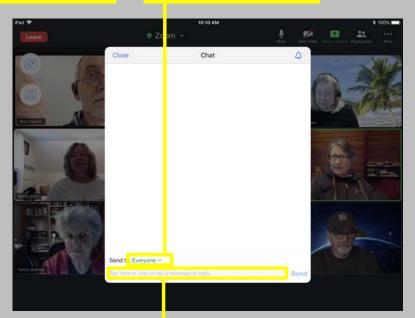

**2** Type a message here, then tap "Send"

## Bard Lifetime Learning Institute